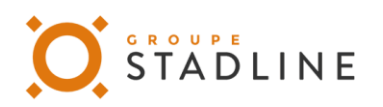

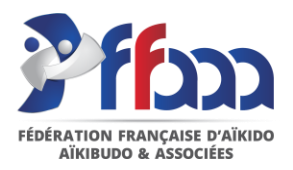

# Prise de licence en ligne

#### Documentation

1 – Le licencié demande le renouvellement de sa licence sur « Mon espace FFAAA »

Le membre se connecte sur « Mon espace FFAAA ».

Dans l'onglet licence, quand le renouvellement est possible, le bouton "Renouveler ma licence" apparaît

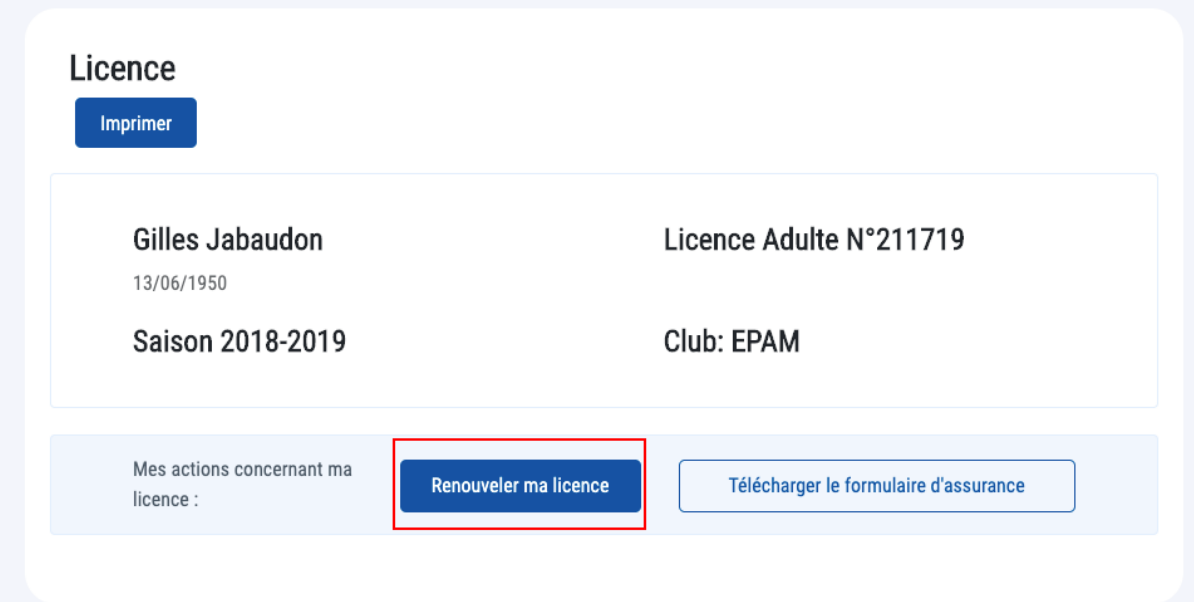

Une fenêtre s'ouvre :

- l'adhérent choisit le département puis le club dans lequel il souhaite s'inscrire ;
- il coche les champs de RGPD et de conditions d'assurance. Les deux fichiers peuvent être téléchargés.
- Il valide sa prise de licence

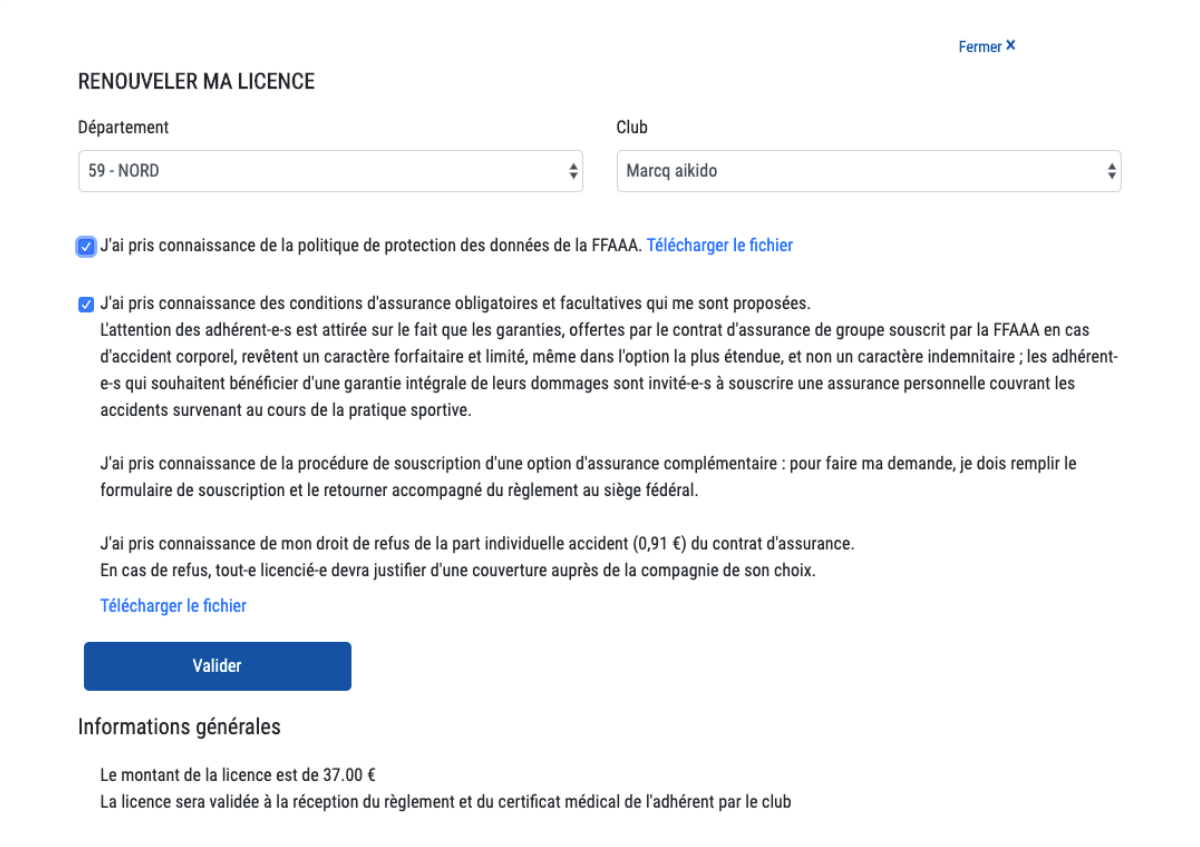

Si la personne est à jour au niveau de sa licence, le bouton "renouveler ma licence" n'apparaît pas :

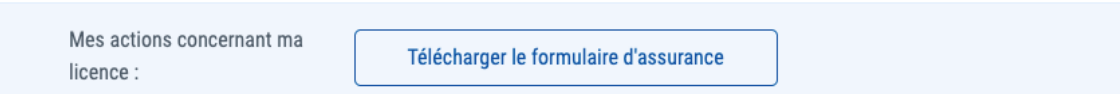

### 2 – Tout administrateur de club peut ensuite valider ou refuser des licences sur HEVA

Dans le panier des licences, le club peut voir les demandes de renouvellement et les ajouter au panier s'il a tous les documents (certificats, règlement, etc…). Il peut également annuler les demandes.

## 2 demande(s) en attente de validation

Ce n'est qu'une fois ces demandes validées qu'elles apparaîtront dans le panier.

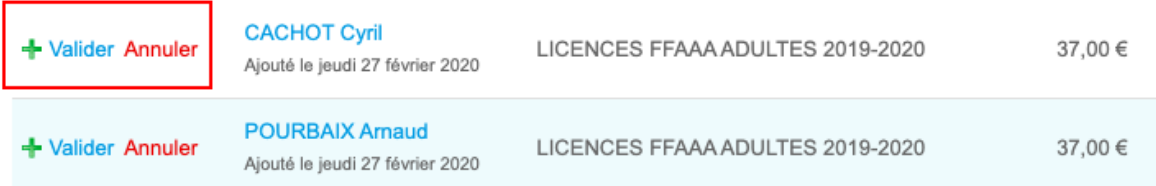

### Mon panier de licences

Pensez à vérifier et renseigner les coordonnées de vos nouveaux licenciés et renouvellements.

**Total TTC** 

#### Répartition des licences

**Total licences adulte**  $\mathbf 0$ **Total licences enfant**  $\mathbf 0$ 

Une fois la demande dans le panier, le process est identique à celui d'aujourd'hui pour le règlement. La licence n'est validée qu'à réception du paiement par la fédération.